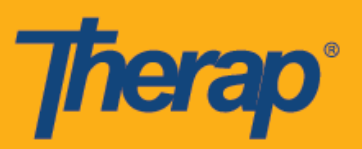

# **Apple** 기기의 체크인**/**체크아웃 일정 예약

1. 로그인(Login) 페이지를 클릭하고 <u>로그인 이름, 암호</u> 및 <u>서비스 제공자 코드</u>를 입력합니다.

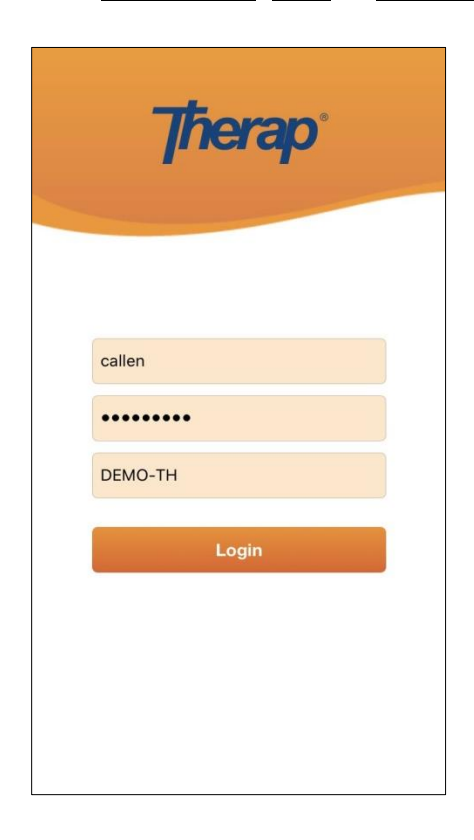

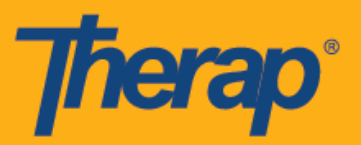

2. 대시보드에서 일정 예약**/EVV(Scheduling/EVV)** 옵션을 클릭합니다.

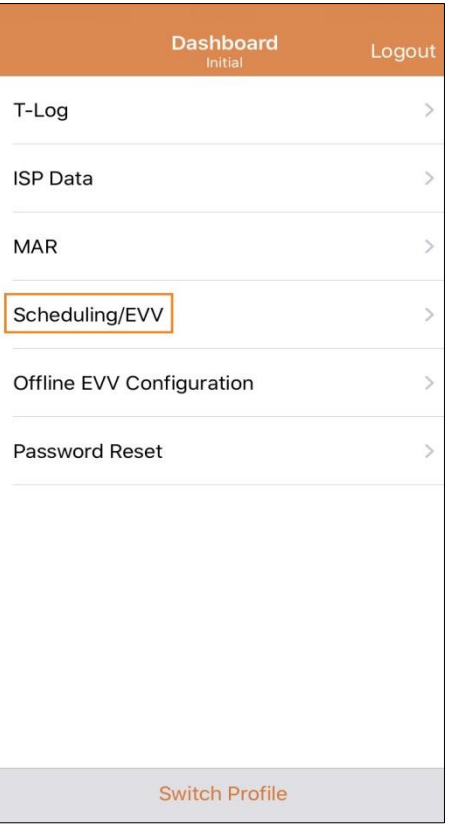

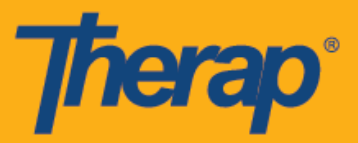

- 3. 특정 날짜의 일정은 '과제 목록(Agenda List)' 페이지에 열거됩니다. 파란색의 앞으로 및 뒤로 화살표를 클릭하여 날짜를 변경할 수 있습니다. 일정은 다음의 규칙에 따라 색상 코드가 됩니다:
	- 녹색: 완료
	- 노란색: 미완료
	- 파란색: 승인
	- 녹색의 체크 표시: 검증됨.

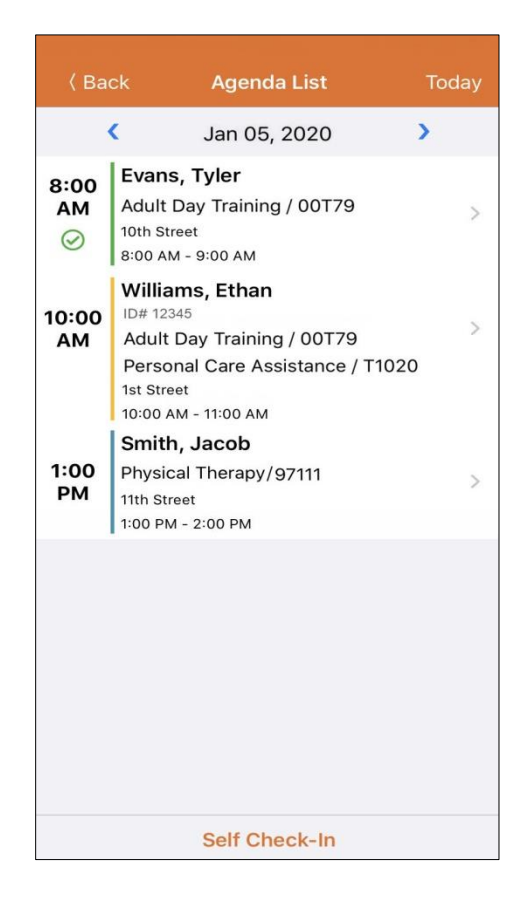

구간의 체크인 및 체크아웃 창은 18시간 단위입니다.

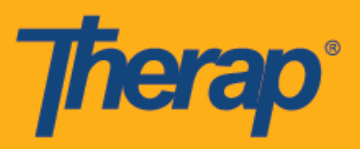

#### 체크인

1. 사용자는 '과제 목록(Agenda List)' 페이지의 특정 과제를 클릭하여 체크인(Check-In) 버튼을 수동으로 클릭하거나, 수행해야 하는 필수 체크인 작업을 보기 위해 왼쪽으로 슬라이드하거나 해당 작업을 클릭하여 해당 페이지로 직접 이동할 수도 있습니다.

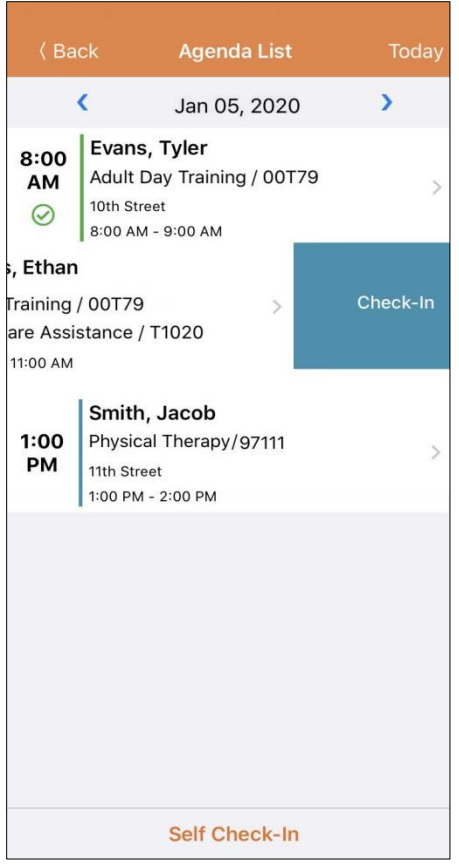

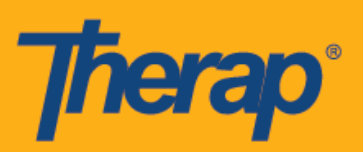

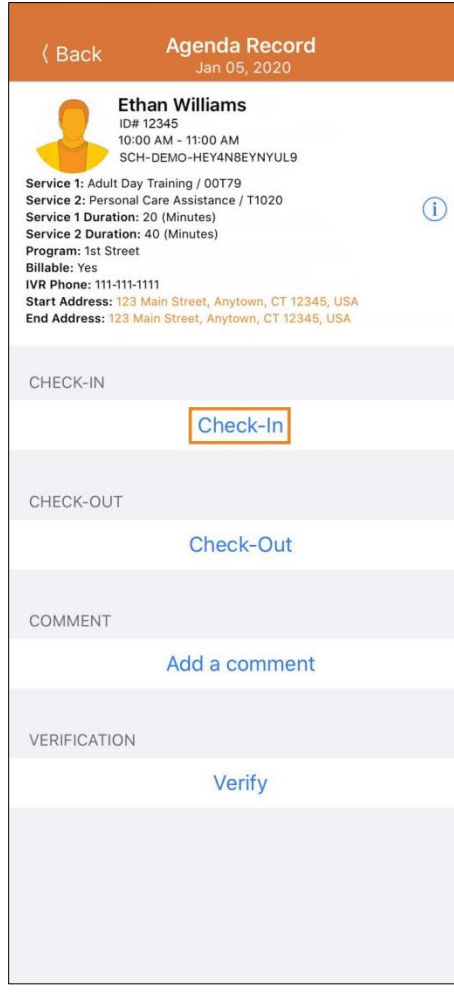

비국 특히 #88<mark>1979 #873925, #8731379, #8281379, #81131</mark>9, #861579, #8615790, #9794257, #1058617, #105862

5

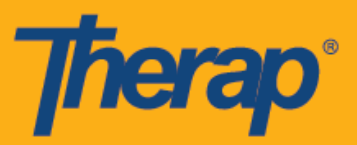

2. 체크인할 때 사용자는 현재 위치를 가장 잘 나타내는 주소를 선택하고 코멘트를 입력할 수 있습니다.

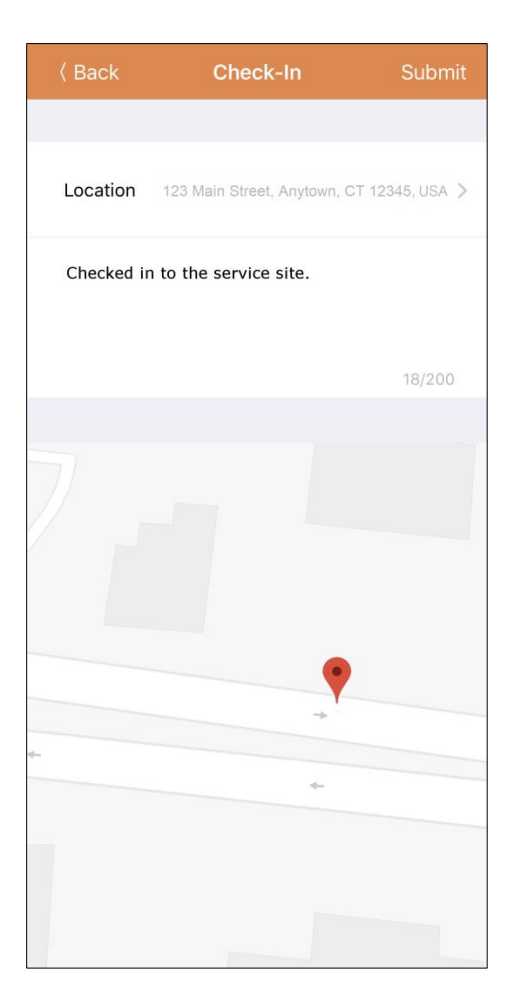

일정을 체크인 또는 체크아웃할 때 서비스 제공자의 eMedNY가 활성화되었다면 뉴욕의 사용자에게는 개인별 구간에 대해 각각 체크인 위치 유형(Check-In Location Type) 및 체크아웃 위치 유형(Check-Out Location Type) 필드가 표시됩니다.

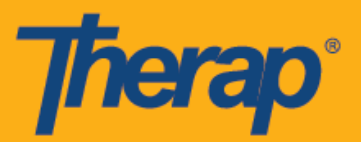

3. 사용자가 예약된 구간에서 15분을 벗어나 체크인했다면 체크인 코멘트를 입력해야 합니다.

Outside 15 minutes window. Check-In Comment Required

4. 체크인을 성공적으로 완료하면 사용자에게 확인 메시지가 발송됩니다.

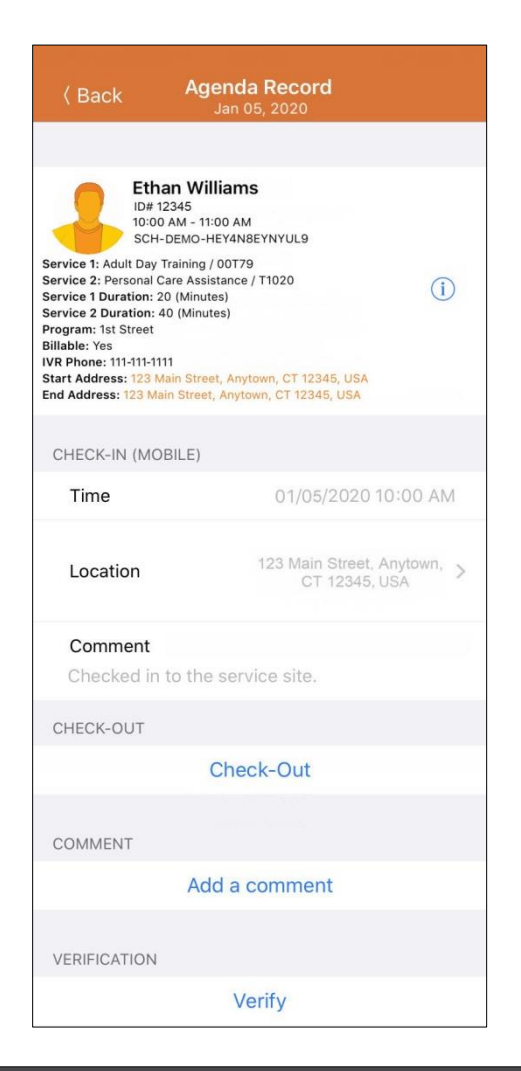

Check-In has been successful

.<br>HTM 트라 #8818455, #84888456, #88813456, #85283656, #8618364, #8614458, #84615790, #10586257, #105862103

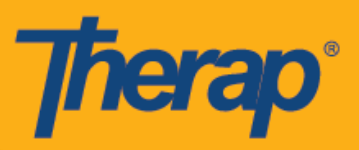

### 체크아웃

1. 사용자가 체크인하면 체크아웃**(Check-Out)** 링크가 활성화됩니다. 사용자는 '과제 목록(Agenda List)' 페이지의 특정 과제를 클릭하여 체크아웃**(Check-Out)** 버튼을 수동으로 클릭하거나, 수행해야 하는 필수 체크인 작업을 보기 위해 왼쪽으로 슬라이드하거나 해당 작업을 클릭하여 해당 페이지로 직접 이동할 수도 있습니다.

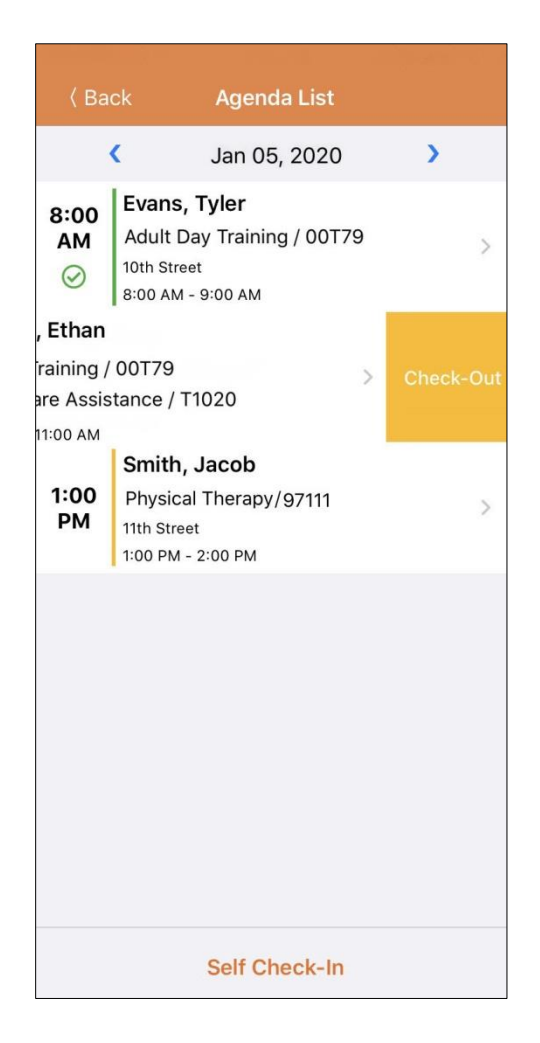

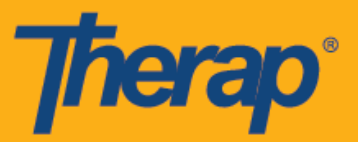

2. 체크아웃**(Check-Out)** 링크를 클릭하고 서비스 제공자에 대한 증명**(Attestation)**이 활성화되면 체크아웃하는 동안 검증 메시지가 표시됩니다.

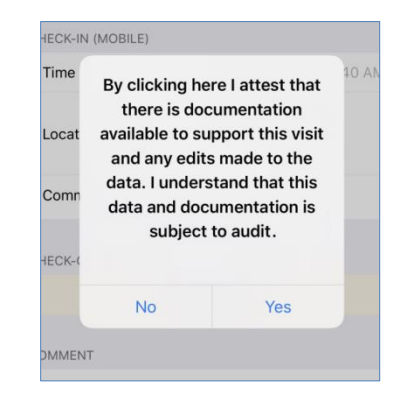

3. 체크아웃할 때 사용자는 현재 위치를 가장 잘 나타내는 주소를 선택하고 코멘트를 입력할 수 있습니다. 일정 예약/EVV 서비스 제공자 기본설정 페이지에서 이동 거리 활성화 옵션이 활성화되어 있으면 이동 거리(마일)[Travel Distance (Miles)] 필드에 운전한 거리를 입력할 수도 있습니다. 사용자는 페이지 오른쪽 상단에 있는 제출**(Submit)** 버튼을 탭하여 성공적으로 체크아웃할 수 있습니다.

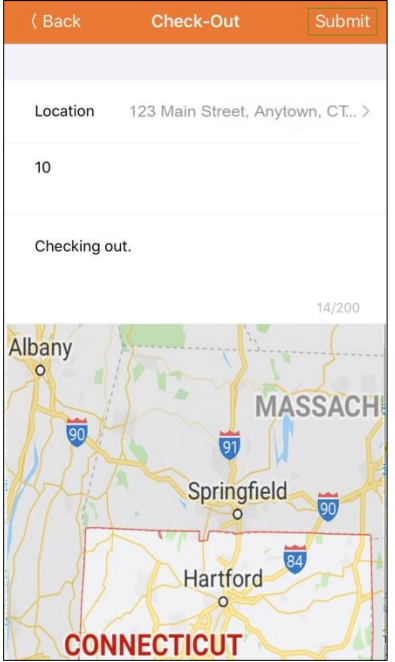

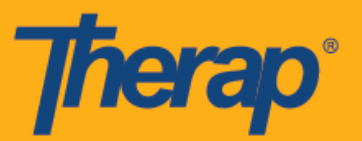

서비스 요금에 대해 지방 차등 요율이 적용되는 노스 다코타주 사용자의 경우, 체크아웃할 때 다양한 등급이 있는 지방 차등 요율(Rural Differential Rate) 필드가 표시됩니다.

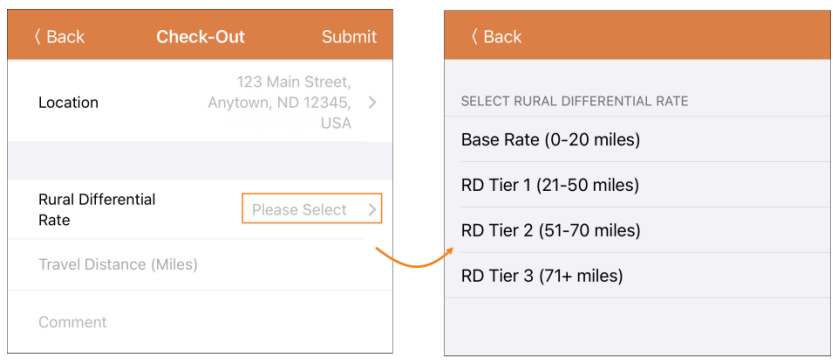

4. 사용자가 예약된 구간에서 15분을 벗어나 체크아웃했다면 체크아웃 코멘트를 입력해야 합니다.

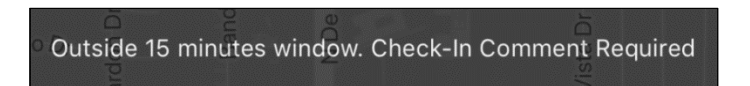

5. '과제 기록(Agenda Record)' 페이지에 체크아웃 정보가 표시되며 입력한 이동 거리가 '이동 정보(Travel Info)' 섹션에 표시됩니다.

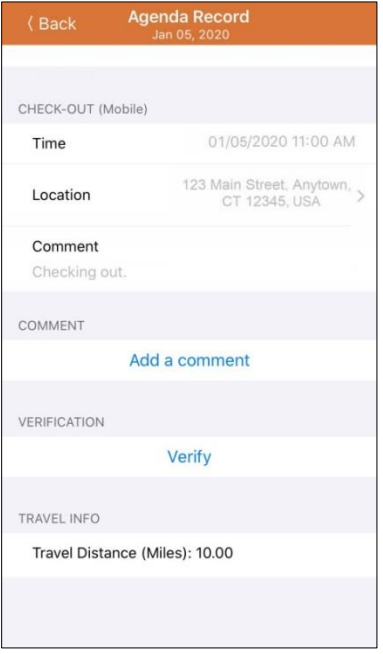

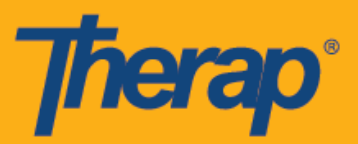

#### 코멘트 추가

1. 코멘트 추가**(Add a comment)** 링크로 사용자는 코멘트를 추가할 수 있습니다.

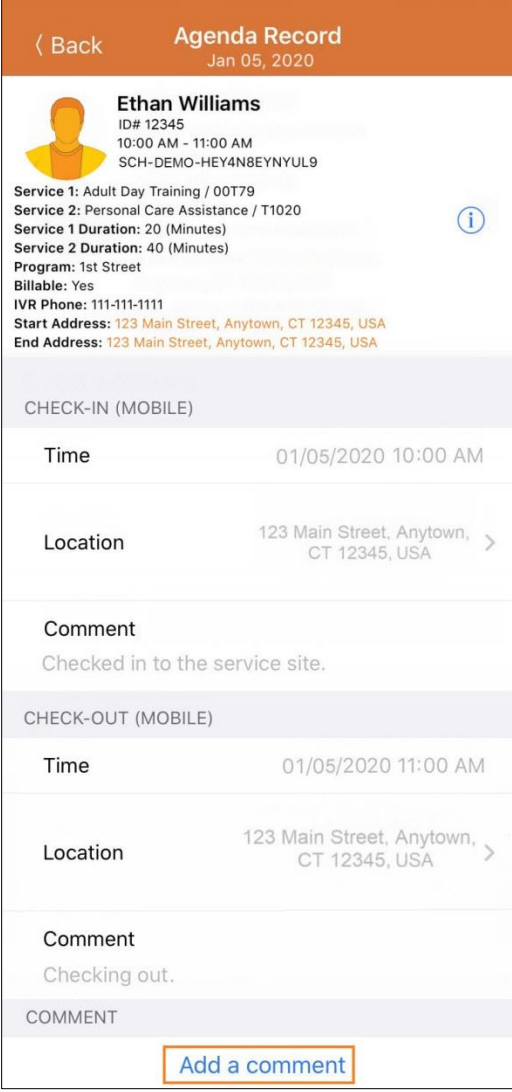

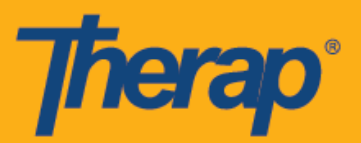

2. 코멘트는 나중에 편집(Edit) 버튼을 클릭하여 편집할 수 있습니다.

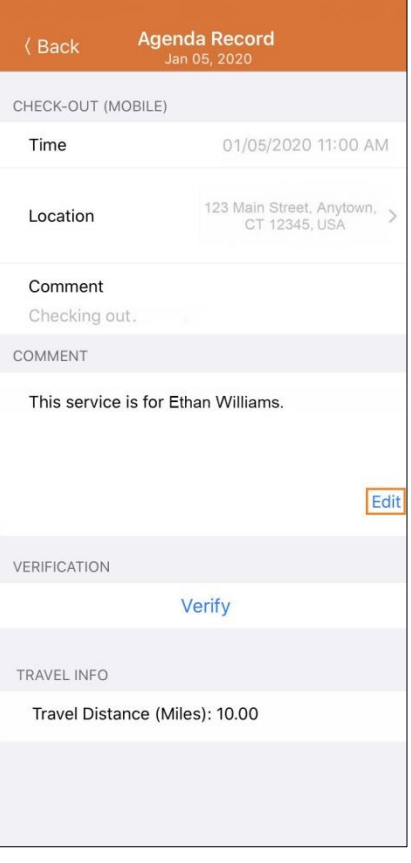

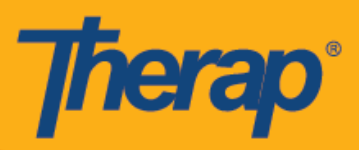

## 검증

1. 체크인 및 체크아웃을 완료하면 검증**(Verify)** 버튼이 활성화됩니다. 사용자는 체크아웃 시간으로부터 15분 이내에 서명이나 음성 검증을 추가할 수 있습니다. 검증(Verify) 버튼을 클릭하면 일정을 검증하기 위한 두 가지 옵션이 표시됩니다. 서명**(Signature)** 링크를 선택하면 사용자는 검증을 위한 서명을 기록할 수 있고, 음성**(Voice)** 링크를 선택하면 검증을 위한 음성 기록을 녹음할 수 있습니다.

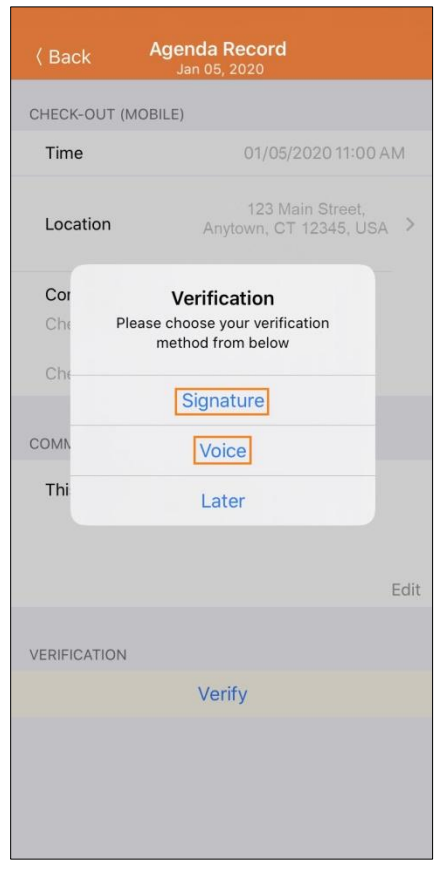

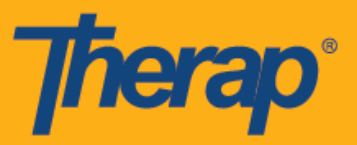

2. 서명으로 검증하기 위해 서명**(Signature)** 링크를 클릭하면 사용자가 서명할 수 있는 페이지가 나타납니다. 서명을 한 후에 제출**(Submit)** 링크를 사용하여 제출하거나, 뒤로**(Back)** 버튼으로 이전 페이지로 돌아가거나 지우기**(Clear)** 버튼으로 서명을 지울 수 있습니다.

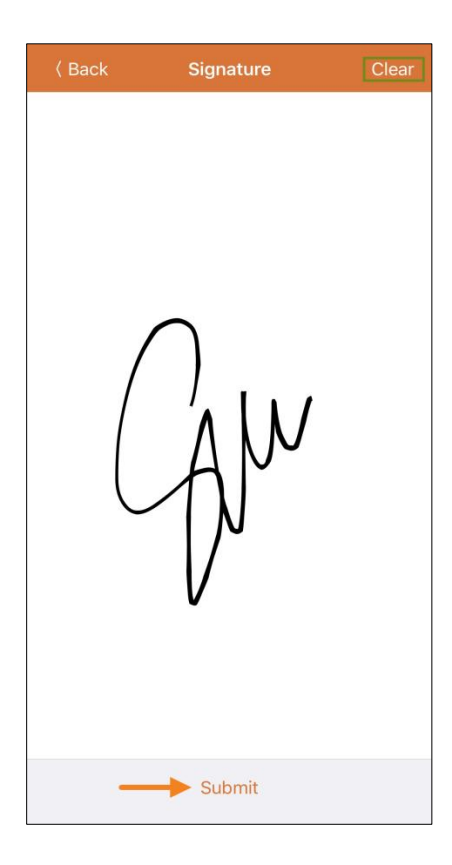

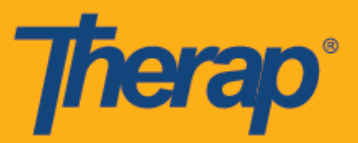

3. 서명을 기록하고 제출**(Submit)** 버튼을 선택하면 검증 메시지가 '과제 기록(Agenda Record)' 페이지의 맨 위에 표시됩니다.

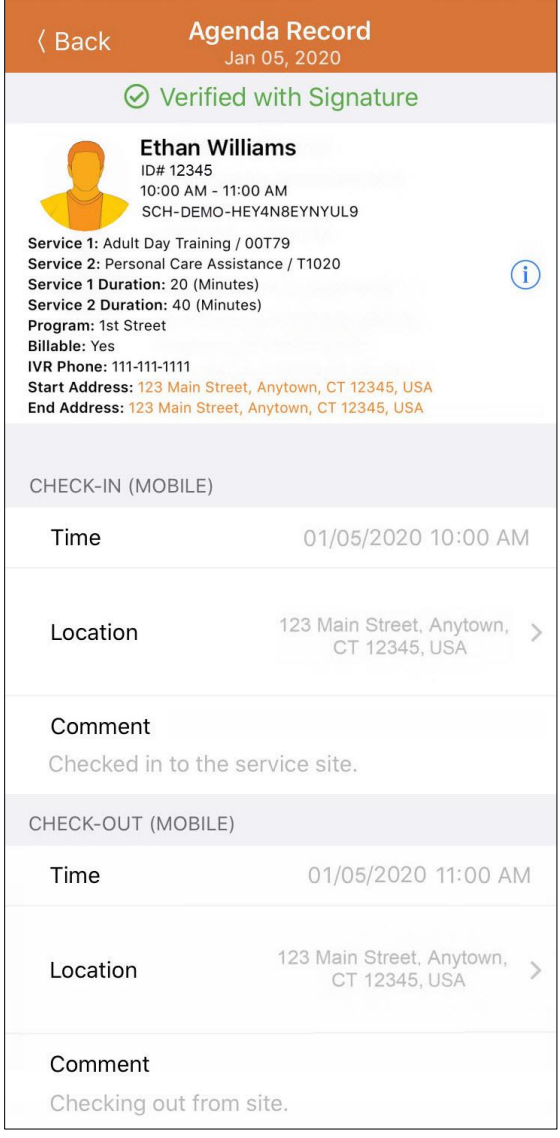

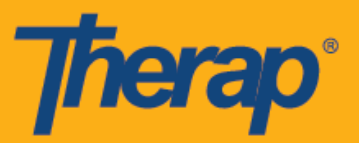

4. 음성으로 검증하기 위해 음성**(Voice)** 링크를 클릭하면 '음성 녹음기(Voice Recorder)' 페이지가 표시됩니다. 마이크 아이콘을 클릭하면 검증을 위한 음성 녹음이 시작됩니다. 정지 아이콘은 녹음을 정지합니다. 음성은 최대 10초 동안 녹음할 수 있습니다.

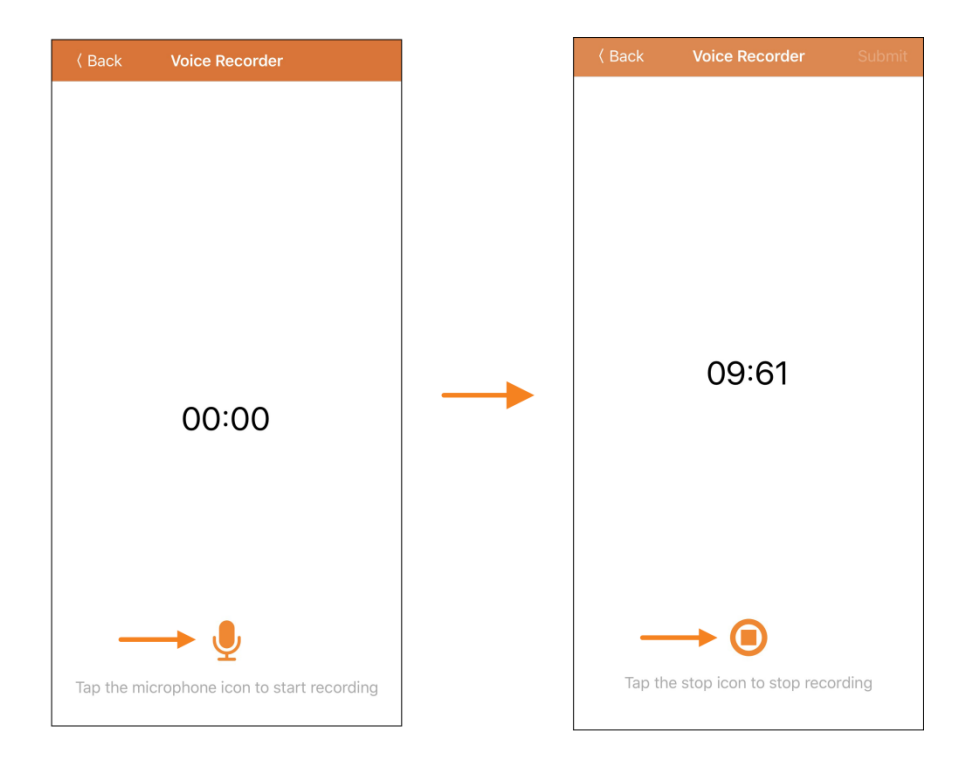

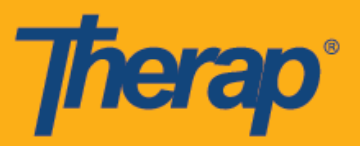

5. 음성을 녹음한 후에 사용자는 재생 아이콘을 탭하여 녹음을 들을 수 있으며, 마이크 아이콘을 클릭하여 음성 녹음을 다시 할 수 있습니다. 제출**(Submit)** 버튼으로 검증을 위한 녹음을 제출합니다.

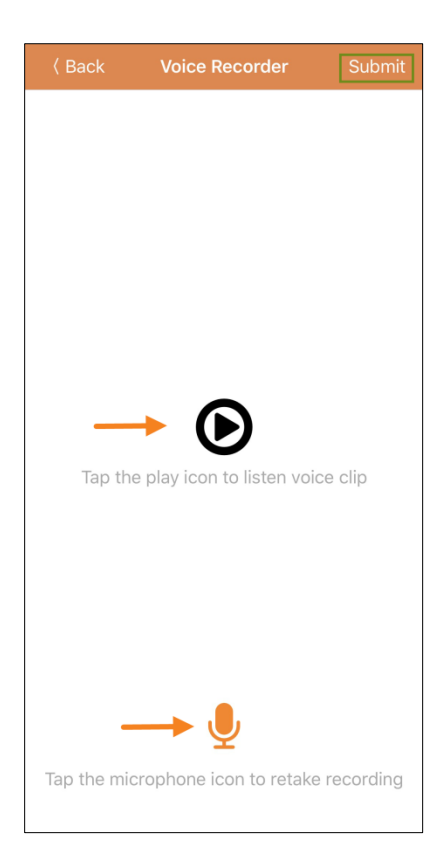

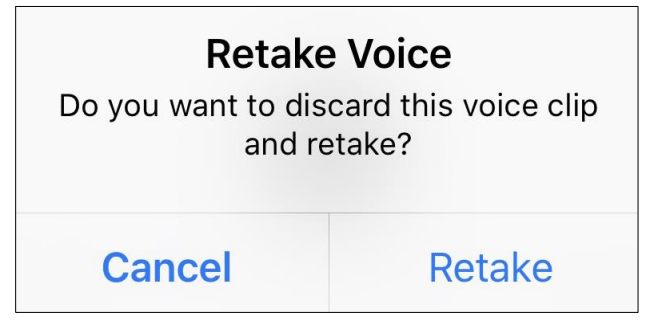

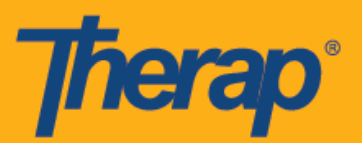

6. 음성을 녹음하고 제출**(Submit)** 버튼을 선택하면 검증 메시지가 화면 위에 표시됩니다.

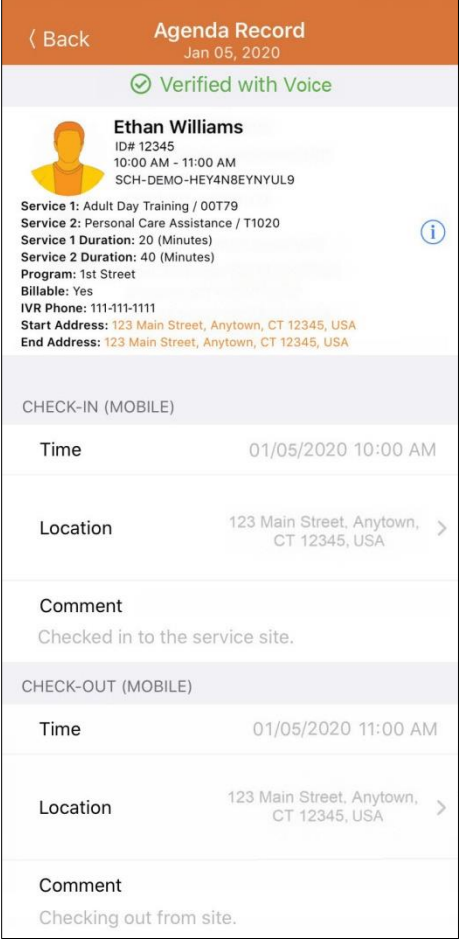

음성 검증이 활성화되어 있지 않다면 Therap 앱이 음성 검증에 사용할 오디오 녹음에 대한 허가를 요청합니다.

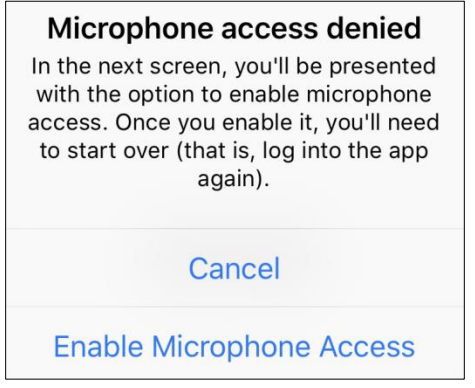

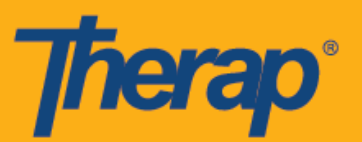

7. '과제 목록(Agenda List)'의 검증된 일정 옆에는 녹색의 체크 표시가 표시됩니다.

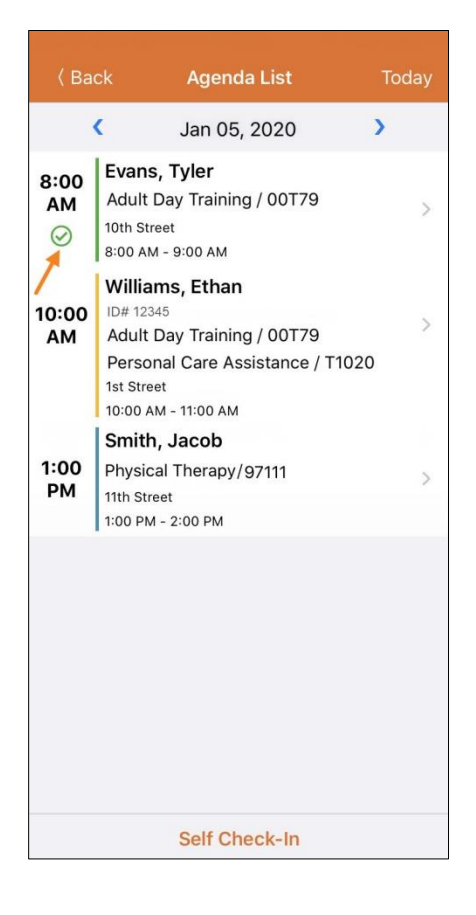